# iControl Edge Advanced, highly automated Quality of Experience monitoring

# **Operator's Overview**

Version 1.51

M867-0700-104

31 January 2013

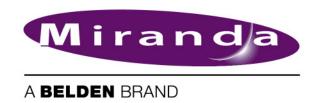

# **Copyright Notice**

Copyright © 2006 - 2013 Miranda Technologies Inc. All rights reserved.

ATTENTION: Please read the following terms and conditions carefully. By using iControl documentation, you agree to the following terms and conditions:

Miranda Technologies Inc. hereby grants permission and license to owners of iControl to use their product manuals for their own internal business use. Manuals for Miranda Technologies Inc. products may not be reproduced or transmitted in any form or by any means, electronic or mechanical, including photocopying and recording, for any purpose unless specifically authorized in writing by Miranda Technologies Inc.

A Miranda Technologies Inc. manual may have been revised to reflect changes made to the product during its manufacturing life. Thus, different versions of a manual may exist for any given product. Care should be taken to ensure that one obtains the proper manual version for a specific product serial number.

Information in this document is subject to change without notice and does not represent a commitment on the part of Miranda Technologies Inc.

# **Warranty Policies**

Warranty information is available in the Support section of the Miranda Web site (http://www.miranda.com).

| Title         | iControl Edge Operator's Overview |  |
|---------------|-----------------------------------|--|
| Part Number   | M867-0700-104                     |  |
| Revision Date | 31 January 2013 4:21 pm           |  |

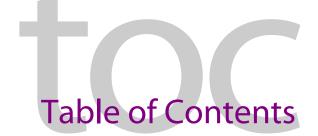

| 1 | Introduction to iControl Edge                         | 1  |
|---|-------------------------------------------------------|----|
|   | Overview                                              | 1  |
|   | Operational Overview                                  | 2  |
|   | User Interface                                        | 2  |
|   | Reference Material                                    | 5  |
|   |                                                       |    |
| 2 | iControl Edge Web Monitoring                          | 7  |
|   | Overview of the Monitoring Web Page                   |    |
|   | Monitoring Web Page Elements                          |    |
|   | Channel Selector                                      | 10 |
|   | Audible Alarm Buttons                                 | 10 |
|   | Alarm Panels                                          | 11 |
|   | Audio Mute Button                                     | 12 |
|   | Frame Rate Button                                     | 13 |
|   | Configure Button                                      | 14 |
|   | Clock                                                 | 14 |
|   | Application Selector                                  | 14 |
|   | Remote                                                | 15 |
|   | DVR Recording Mode Buttons                            | 16 |
|   | DVR Info Panel                                        | 16 |
|   | Multi-Channel Monitoring Area                         | 16 |
|   | Alarm Browser                                         | 18 |
|   | Log Viewer                                            | 18 |
|   | Service-Specific Log Viewer                           |    |
|   | Reports                                               | 21 |
|   | Navigator                                             |    |
|   | Menus                                                 | 23 |
|   | Alarm Action Menu                                     | 23 |
|   | Global Menu                                           | 25 |
|   | Player Menu                                           | 26 |
|   | Detailed Directions                                   | 27 |
|   | Viewing the Application Selector                      | 27 |
|   | Controlling an EdgeVision Device with a Soft Remote   | 28 |
|   | Controlling Set-Top Boxes and DVRs from a Soft Remote | 30 |
|   | Configuring EdgeVision Devices                        | 33 |
|   | Configuring Probes                                    |    |
|   | Configuring an Allégro System from the Detail View    | 35 |

| Disabling Alarms                    |    |
|-------------------------------------|----|
| Snoozing Alarms                     | 40 |
| Scheduling Operational Mode Changes | 43 |
| Glossary                            | 49 |
| Contact Us!                         | 51 |

# Introduction to iControl Edge

It consists of a suite of existing Miranda products that have been specifically packaged into an off-the-shelf monitoring solution.

# **Summary**

| Overview           | 1 |
|--------------------|---|
| Reference Material |   |

# **Overview**

Combining the flexibility of Web and the advanced processing and alarm capabilities of , iControl Edge allows any to perform comprehensive *monitoring by exception* of all its important video and audio signals. Using LAN connectivity, iControl Edge allows complete monitoring of multiple signals.

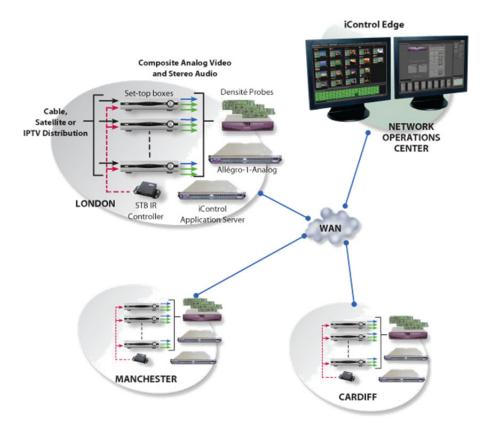

As a multi-signal monitoring system, iControl Edge performs verification on multiple multiformat video, audio and ancillary signals. The system provides signal probing on an extensive set of signal parameters, including:

- · video signal loss
- · video black
- video freeze
- · video luma
- · audio silence
- audio overload

In the event of a signal fault, the system generates alarms and provides telemetry information, which is automatically logged for reports.

Customizable elements (e.g. station names, signal paths) are stored in spreadsheets that can be edited using the Microsoft® Excel® spreadsheet software. By adding elements to (or removing them from) a spreadsheet, you can dynamically update your monitoring system.

# Operational Overview

The diagram below shows the relationship between the elements of an iControl Edge system and how they work together to provide real-time monitoring of signals.

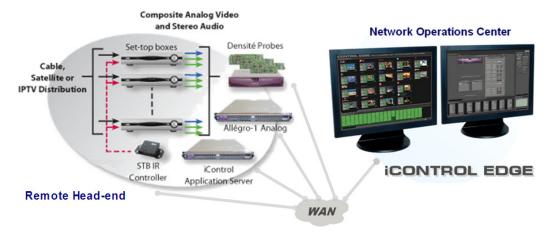

### User Interface

Depending on the Web page choice you make when opening iControl Edge, you may have a Multi-Channel Monitoring area displaying four streaming players or as many as

Once the iControl Edge system is up and running, monitoring data and live audio/video streams are automatically presented to operators within a Web page. The operator has easy access to current and historical information on every device and signal being monitored.

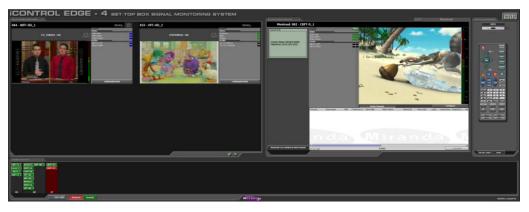

*iControl Edge user interface (initial view)* 

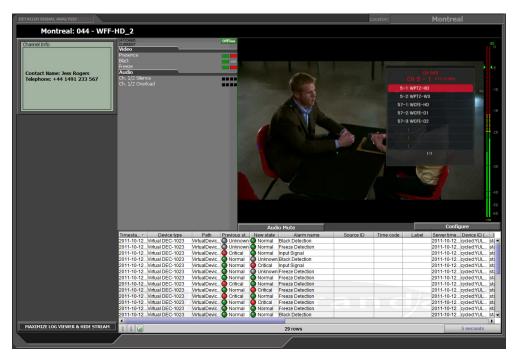

iControl Edge user interface (Detailed Signal Analysis area)

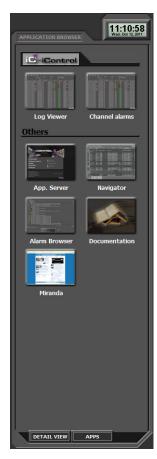

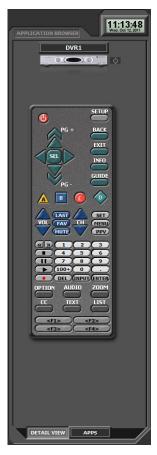

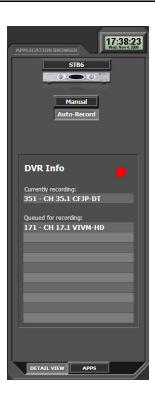

iControl Edge user interface (Application Browser area: Application Selector, Soft Remote, and DVR Info)

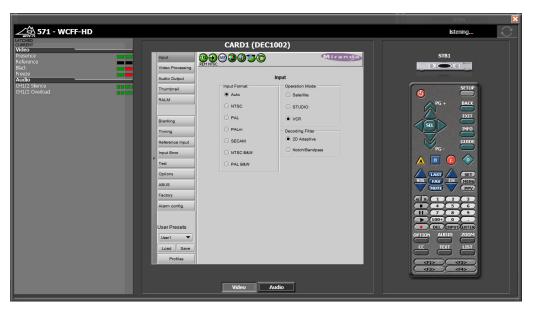

*iControl Edge user interface (probe configuration window, with detailed alarm panel and soft remote)* 

# **Reference Material**

The table below contains a list of some of the documentation available with your iControl Edge system. Each device also ships with a set of release notes that contain important information.

| Part number   | Description                                                                                                  |  |
|---------------|----------------------------------------------------------------------------------------------------|--|
| M867-0602-104 | iControl Edge Installation and Setup Guide                                                                   |  |
| M867-0700-104 | iControl Edge Operator's Overview                                                                            |  |
| M867-0500-104 | iControl Edge Read Me First                                                                                  |  |
| M928-9900-103 | EdgeVision Version 1.20 User Guide                                                                           |  |
| M928-9905-104 | EdgeVision Quick Start Guide                                                                                 |  |
| M659-9900-100 | Densité CPU-ETH2 Enhanced Ethernet Controller Card Guide to Installation and Operation                       |  |
| M262-9900-101 | Densité Housing Frame Guide to Installation and Operation                                                    |  |
|               | OR                                                                                                    |  |
| M844-9900-100 | Densité3 Housing Frame Guide to Installation and Operation                                                   |  |
| _             | Global Caché GC-IRL IR Learner Quick Start Guide <sup>1</sup>                                                |  |
| _             | Global Caché GC-100-12 Network Adapter Quick Start Guide1                                                    |  |
| M226-9900-279 | iControl Version 4.40 User Guide (available by clicking the Documentation link on the iControl Startup Page) |  |
| M719-9900-280 | Miranda Allégro-1 User Guide                                                                                 |  |
|               | (available from the Allégro Startup page)                                                                    |  |

<sup>1.</sup> Available from the *Support Documents and Files* section of Global Caché's Web site (see http://www.globalcache.com/support/support\_docs.html)

**Note:** When referring to the documents listed above, keep in mind that the constituent products of an iControl Edge system may have features that are not supported in the context of iControl Edge.

# iControl Edge Web Monitoring

This section provides a tour of the elements (panels, buttons, menus, etc.) that are part of the iControl Edge monitoring application's user interface.

# **Summary**

| Overview of the Monitoring Web Page | . 7 |
|-------------------------------------|-----|
| Monitoring Web Page Elements        | 9   |
| Menus                               | 23  |
| Detailed Directions                 | 27  |

# **Overview of the Monitoring Web Page**

When your iControl Edge system is up and running, the Application Server makes available a monitoring Web page to clients connected via the iControl Web browser window. This Web page is actually a sophisticated Java-based interface that gives you all the functionality you need to monitor your configuration.

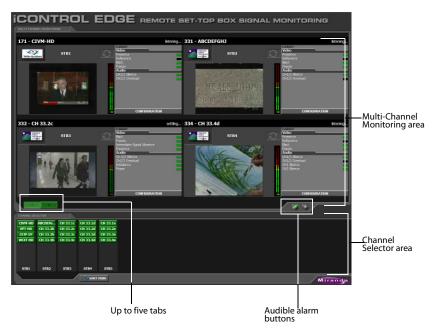

Left side of iControl Edge window (initial view)

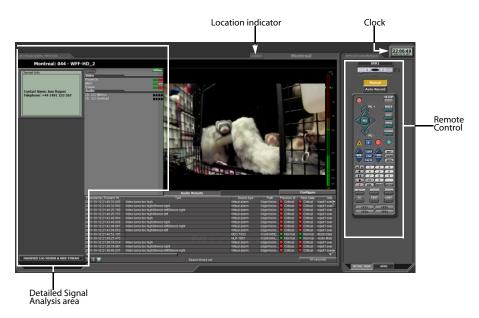

Right side of iControl Edge window (initial view)

The default layout measures 3200 pixels wide by 1200 pixels high, and is meant to be displayed across two equally sized monitors set to a resolution of  $1600 \times 1200$ .

**Note:** In single-screen layouts, the **Detailed Signal Analysis** and **Application Browser** areas are not labelled as such. The detail view, the cycler view and the application view appear in the **Multi-Channel Monitoring** area. The **Remote Control/DVR Info** area appear with the detail view, and the **Application Selector** appears with the cycler view.

You can view a larger video preview and more detailed information about a specific channel by clicking the corresponding **Channel Selector** button, or by clicking the station's logo or name above a player.

The Detail view includes a Log Viewer that automatically displays all alarms and events associated with the selected channel.

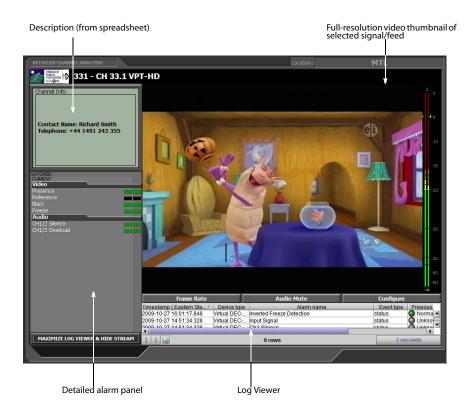

# **Monitoring Web Page Elements**

Click any of the following links for information on specific Web page elements:

- "Channel Selector", on page 10
- "Alarm Panels", on page 11
- "Frame Rate Button", on page 13
- "Configure Button", on page 14
- "Clock", on page 14
- "Application Selector", on page 14
- "Remote", on page 15
- "DVR Recording Mode Buttons", on page 16
- "DVR Info Panel", on page 16
- "Multi-Channel Monitoring Area", on page 16
- "Log Viewer", on page 18
- "Service-Specific Log Viewer", on page 19
- "Reports", on page 21
- "Navigator", on page 23

- "Alarm Action Menu", on page 23
- "Global Menu", on page 25
- "Player Menu", on page 26

# Channel Selector

The **Channel Selector** panel contains blocks of *feeds* (audio/visual signals), each associated with a *location*. The number, order, and naming of these blocks is determined by the iControl Edge configuration spreadsheets (see "Modifying the iControl Edge Configuration Spreadsheets" in the *iControl Edge Installation & Setup Guide*).

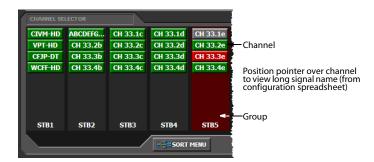

Visual patterns in the **Channel Selector** can help identify the likely cause of multiple alarms. Click **SORT MENU** to select different grouping criteria for the **Channel Selector**.

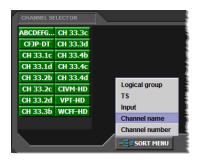

# **Audible Alarm Buttons**

The **Acknowledge** and **Mute/unmute sound** buttons are used to manage audible alarms.

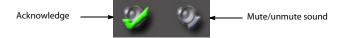

| To do this                             | do this                                                                 |
|----------------------------------------|-------------------------------------------------------------------------|
| Acknowledge the current audible alarm. | Click <b>Acknowledge</b> .                                              |
|                                        | This turns off the alarm sound until a new alarm condition is detected. |

| o this                                                          |
|-----------------------------------------------------------------|
| k <b>Mute/unmute sound</b> .<br>k again to enable alarm sounds. |
| <                                                               |

**Note:** The audible alarm buttons can be disabled or enabled in the iControl Edge configuration spreadsheets.

# **Alarm Panels**

Alarm Panels display the overall status of audio and video alarms for each feed in the currently active Location (highlighted in the **Channel Selector** panel). The alarms and their names are configured and defined in the iControl Edge configuration spreadsheets.

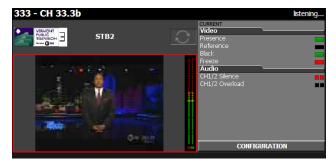

Summary alarm panel (in Multi-Channel Monitoring area)

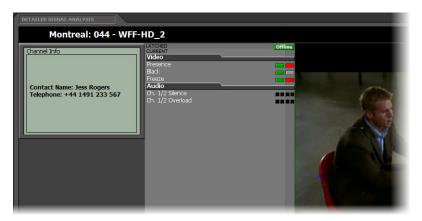

Detailed alarm panel (in Detailed Signal Analysis area)

| To do this                            | do this               |  |
|---------------------------------------|-----------------------|--|
| Display the <b>Alarm Action</b> menu. | Right-click an alarm. |  |

| To do this                                                                     | do this                       |
|--------------------------------------------------------------------------------|-------------------------------|
| Display more detailed information in the <b>Detailed Signal Analysis</b> area. | Click a channel name or logo. |

# **Alarm Color Legend**

The following table describes the color scheme used by iControl Edge to display alarm statuses:

| Color  | Status       | Description                                                                                                    |
|--------|--------------|----------------------------------------------------------------------------------------------------|
| White  | Pending      | Alarm exists but has not yet been reported. iControl is waiting for the hardware or driver to update the alarm. White is the default status for a new alarm that has been added to a GSM, before its current status is known. This status should be replaced very quickly as iControl is updated, though it might persist as the result of a slow VPN connection. If a GSM service is stopped, then all alarms originating from this GSM will revert to <i>pending</i> status.                                                                                         |
| Green  | Normal       | The device, service, or signal being monitored is operating within allowable parameters.                                                                                                    |
| Yellow | Minor        | Warning that an error of low importance has occurred.                                                                                                    |
| Orange | Major        | Warning that an error of intermediate importance has occurred.                                                                                                    |
| Red    | Critical     | Warning that an error of critical importance has occurred.                                                                                                    |
| Gray   | Unknown      | <ul> <li>Failure to get the status of an alarm provider, even though the source device has been detected. This could happen, for example, as the result of:</li> <li>a lost network connection, or</li> <li>a loss of signal that would trigger a critical alarm for signal presence but leave all other related alarms in an unknown status (e.g. the <i>freeze</i> or <i>black</i> status is unknown if a signal is not present).</li> </ul>                                                                                                    |
| Blue   | Non-existent | A pseudo-status representing an alarm that has been removed (or was never added). When an alarm has been registered in the GSM, its associated URI becomes <i>known</i> in the iControl system. The URI may be used by the iControl log viewer, and possibly by one or more virtual alarms, to poll an alarm provider for the alarm status. If the alarm provider is removed — for example, if a card is removed from a frame — the log viewer or virtual alarm will be unable to detect an alarm status, and will therefore report the "non-existent" status as blue. |
| Black  | Disabled     | Alarm exists but is disabled at the source by the user. Some devices have the ability to deactivate certain alarms on the hardware itself, resulting in these alarms appearing black.                                                                                                    |

**Note:** When an alarm has been set to *In Maintenance, Offline*, or *Snooze* mode, its color turns to a darker shade, and any text associated with the alarm becomes orange. For information on alarm management, please see the iControl User Guide, available from the **Documentation** link on the Application Server's Startup page.

# **Audio Mute Button**

The **Audio Mute** button is used to turn the sound associated with the current video stream on and off.

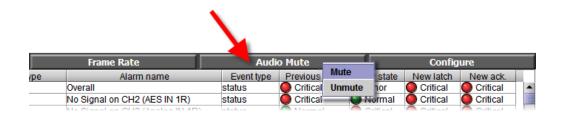

| To do this          | do this                           |
|---------------------|-----------------------------------|
| Turn the sound off. | Click Audio Mute.     Click Mute. |
|                     | Z. CIICK Mute.                    |
| Turn the sound on.  | 1. Click <b>Audio Mute</b> .      |
|                     | 2. Click <b>Unmute</b> .          |

# Frame Rate Button

Click **Frame Rate** to set the current video stream's frame rate.

**Note:** This button is not available with EdgeVision. To configure the frame rate in EdgeVision, open the EdgeVision Configurator and click **Configuration** within both the **Video** and **Audio** folders (see "Configuring EdgeVision Devices", on page 33).

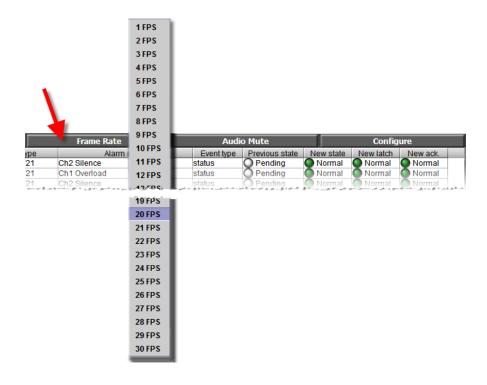

| To do this                           | do this                                                                                          |
|--------------------------------------|--------------------------------------------------------------------------------------------------|
| Set the current stream's frame rate. | <ol> <li>Click Frame Rate.</li> <li>Click the frame rate you wish to use on the menu.</li> </ol> |

# **Configure Button**

Click **Configure** to view the Allégro system's status and configure the streaming features associated with the larger viewer (see "Configuring an Allégro System from the Detail View", on page 35).

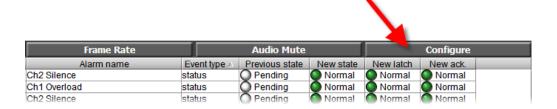

# Clock

The clock displays the local time. The clock is synchronized to the client PC. If the *Station Clock* is desired, the client PC must be configured to use the Network Time (NTP Server).

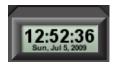

# **Application Selector**

The **Application Selector** allows you to choose among several iControl applications to display in the **Detailed Signal Analysis** area (see "Viewing the Application Selector", on page 27).

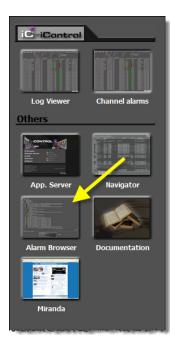

### **Application Selector elements**

| Button         | Function                                                                                                    |
|----------------|----------------------------------------------------------------------------------------------------|
| Log Viewer     | Click to display an embedded version of the iControl Log Viewer.                                                                                                    |
| Channel alarms | Click to query the iControl Incident Log and return the overall alarms for all channels.                                                                                                    |
| App. Server    | Click to display an embedded version of the iControl Startup Web page.                                                                                                    |
| Navigator      | Click to display an embedded version of the iControl Navigator Web page.                                                                                                    |
| Alarm Browser  | Click to display an embedded version of the iControl Alarm Browser Web page.                                                                                                    |
| Documentation  | Opens the iControl Edge Documentation page, from which you can access installation and user manuals for this product release.                                                                           |
| Custom buttons | You may have defined and configured up to two custom Application Selector buttons linked to Web pages or iC Web pages (see the "Config worksheet" section of the <i>Installation and Setup Guide</i> ). |

# Remote

The **Application Browser** area and the **Probe Configuration** window feature a soft remote that can be used to control the set-top boxes and DVRs that are part of your iControl Edge system (see "Controlling Set-Top Boxes and DVRs from a Soft Remote", on page 30).

# **DVR Recording Mode Buttons**

In the **Remote Control** area associated with the **Detail Signal Analysis** view, if the current device is a DVR, then the **Remote Control** area also includes two buttons, used to set the recording mode for this device: either **Manual** or **Auto-Record** (see "Controlling a Manual Set-Top Box or DVR", on page 31).

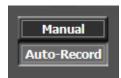

**Note:** Setting the recording mode to **Manual** stops the current recording (if any is in progress) and clears the recording queue.

### **DVR Info Panel**

In the **Remote Control** area associated with the **Detail Signal Analysis** view, if the current device is a DVR in *Auto-Record* mode, the area shows information about the current channel being recorded and any channel pending recording.

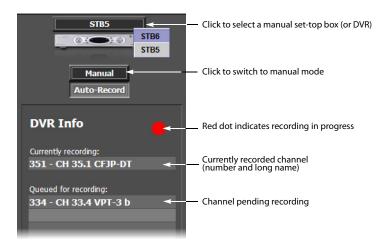

# Multi-Channel Monitoring Area

The **Multi-Channel Monitoring** area is the area of the monitoring Web page where streaming video is displayed. Output from cycling set-top boxes at the current location is streamed concurrently to multiple players. Each player corresponds to the current video signal from a particular set-top box and its associated audio (if any), which is represented in the audio level meter.

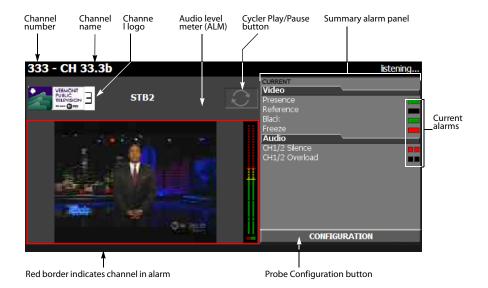

You can view a high-quality video preview and more detailed information about a specific channel by clicking the corresponding channel selector button, or by clicking the channel's logo or name above a player. The selected channel is streamed to the larger player associated with the Allégro system within your iControl Edge configuration.

# **Probe Configuration Button**

In the Viewport, click a player's **Configuration** button to display the control panels for the video probe and audio probe connected to the cycling set-top box associated with the selected player.

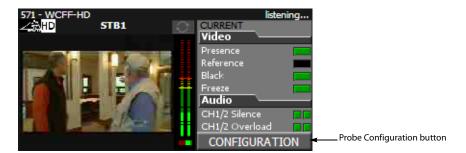

The control panels appear in a separate window (on top of the monitoring Web page), where you can view current probe settings and make configuration changes (see "Configuring Probes", on page 34).

**Note:** Depending on your setup, you may have one or two probes connected to a set-top box. When separate probes are used to process the audio and video signals (e.g. a DEC-1023 for the video, and an AAP-1741 for the audio), then there are two control panels available from the configuration window. In other cases (e.g. HCP-1801), there is only one panel.

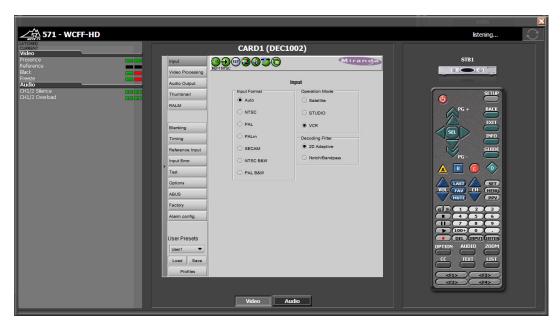

Probe Configuration window

### Alarm Browser

The Alarm Browser is used to view details about an alarm condition.

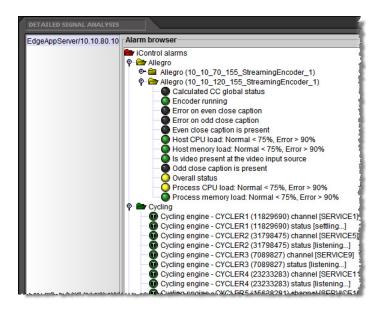

For information on how to use the Alarm Browser, please refer to the iControl User Guide, available from the **Documentation** link on the Application Server's Startup page.

# Log Viewer

The Log Viewer is used to view and search a history of alarms and other events recorded on the Application Server.

In the context of iControl Edge, the relevant Log Viewer columns are:

- Timestamp
- Alarm Name
- · New State
- Text
- Label
- Source ID

All other columns can be removed.

**Note:** Once you have selected your preferred column configuration, it will be saved to your client PC (or laptop).

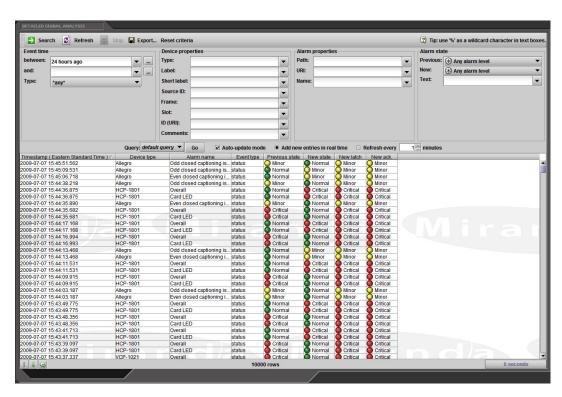

For more information on how to use the Log Viewer, refer to the Event Log Viewer topics, in the *iControl User Guide*, available from the **Documentation** link on the Application Server's Startup page.

# Service-Specific Log Viewer

If your iControl Edge configuration includes an Allégro streaming server, the **Detailed Signal Analysis** area includes a small log viewer at the bottom of the large player showing alarms and other events recorded on the Application Server for the currently monitored service.

**Note:** If your iControl Edge configuration does not include any Allégro streaming server, the **Detailed Signal Analysis** area is occupied by a large in-context log viewer.

# Click MAXIMIZE LOG VIEWER & HIDE STREAM to see more log entries.

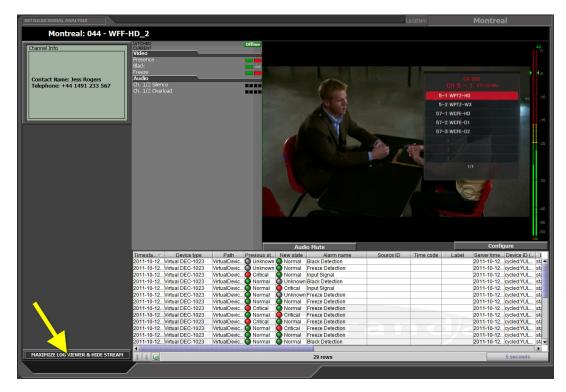

### Click **MINIMIZE LOG VIEWER & SHOW STREAM** to show the large player again.

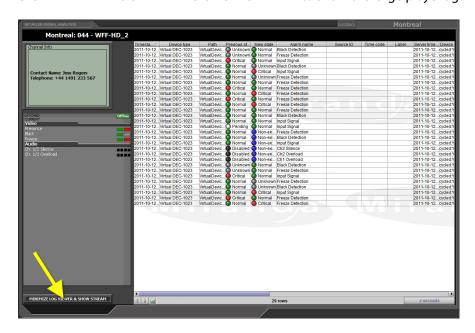

# Reports

If your system includes at least one DVR device, then the **Application Selector** includes an **Alarm reports** button. By clicking this button you can extract different reports from the Application Server's Event Log.

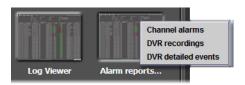

**Note:** If your system does not include any DVR device, click the Application Selector's **Channel alarms** button to view the report in the **Detailed Signal Analysis** area.

### **Channel Alarms**

A report of channel alarms is a subset of the Application Server's Event Log, listing the overall alarm status information for all channels in your iControl Edge configuration.

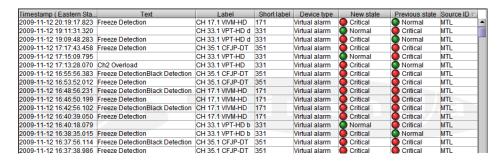

In this context, the relevant log viewer columns are the following:

| Column      | Description                                                                                                    |
|-------------|----------------------------------------------------------------------------------------------------|
| Timestamp   | Date and time of the event.                                                                                           |
| Text        | Alarm condition detected by the associated probe. No text when returning from an error condition to the Normal state. |
| Label       | Channel name (long name from Services worksheet).                                                                     |
| Short label | Channel number                                                                                                    |

### **DVR Recordings**

A report of *DVR recordings* is a subset of the Application Server's Event Log, providing a summary of recording events for channels in your iControl Edge configuration.

| Timestamp ( Eastern     | Text                                                                  |
|-------------------------|-----------------------------------------------------------------------|
| 2009-11-12 20:37:31.073 | Stop recording [VPT-HD] on STB6.                                      |
| 2009-11-12 20:35:48.055 | Start recording [VPT-HD] on STB6.                                     |
| 2009-11-12 20:35:48.051 | [VPT-HD] in alarm: Freeze Detection. Queued for recording on STB6.    |
| 2009-11-12 20:21:00.721 | Stop recording [CIVM-HD] on STB6.                                     |
| 2009-11-12 20:19:17.852 | Start recording [CIVM-HD] on STB6.                                    |
| 2009-11-12 20:19:17.833 | [CIVM-HD] in alarm: Freeze Detection. Queued for recording on STB6.   |
| 2009-11-12 19:11:31.331 | Stop recording [CH 33.1d] on STB5.                                    |
| 2009-11-12 19:09:48.302 | Start recording [CH 33.1d] on STB5.                                   |
| 2009-11-12 19:09:48.294 | [CH 33.1d] in alarm: Freeze Detection. Queued for recording on STB5.  |
| 2009-11-12 12:11:37.532 | Stop recording [CH 33.4b] on STB6.                                    |
| 2009-11-12 12:09:54.496 | Start recording [CH 33.4b] on STB6.                                   |
| 2009-11-12 12:09:54.493 | [CH 33.4b] in alarm : Freeze Detection. Queued for recording on STB6. |
| 2009-11-12 07:43:57.793 | Stop recording [ABCDEFGHJ] on STB6.                                   |
| 2009-11-12 07:42:17.502 | Start recording [ABCDEFGHJ] on STB6.                                  |
| 2009-11-12 07:42:17.499 | [ABCDEFGHJ] in alarm: Freeze Detection. Queued for recording on STB6. |
| 2009-11-12 07:09:45.920 | Stop recording [CH 33.4b] on STB6.                                    |
| 2009-11-12 07:07:45.907 | Start recording [CH 33.4b] on STB6.                                   |

Click the Application Selector's **Alarm reports** button, and then click **DVR recordings**, to view the report in the **Detailed Signal Analysis** area. In this context, the relevant log viewer columns are **Timestamp** and **Text**. In this report, you can review what happened over a certain time period, see when an alarm condition was detected that caused the channel to be queued for recording, when the associated DVR started recording a sample for this channel, and when the recording stopped. This report includes the following event types:

| [channel] in alarm: [alarm text]. Queued for recording on [device]. |  |
|---------------------------------------------------------------------|--|
| Start recording [channel] on [device].                              |  |
| Stop recording [channel] on [device].                               |  |

### **DVR Detailed Events**

A report of *DVR detailed events* is a subset of the Application Server's Event Log, listing transitions between the Auto-record and Manual operational modes, in addition to alarm states that triggered or stopped recording on a DVR for any channel in your iControl Edge configuration.

| Timestamp (Eastern ⊽    | Text                                                                            |
|-------------------------|---------------------------------------------------------------------------------|
| 2009-11-12 22:12:25.782 | Manual mode set on STB6.                                                        |
| 2009-11-12 20:37:31.073 | Stop recording [VPT-HD] on STB6.                                                |
| 2009-11-12 20:35:48.055 | Start recording [VPT-HD] on STB6.                                               |
| 2009-11-12 20:35:48.051 | [VPT-HD] in alarm : Freeze Detection. Queued for recording on STB6.             |
| 2009-11-12 20:21:00.721 | Stop recording [CIVM-HD] on STB6.                                               |
| 2009-11-12 20:19:17.852 | Start recording [CIVM-HD] on STB6.                                              |
| 2009-11-12 20:19:17.833 | [CIVM-HD] in alarm: Freeze Detection. Queued for recording on STB6.             |
| 2009-11-12 19:11:31.331 | Stop recording [CH 33.1d] on STB5.                                              |
| 2009-11-12 19:09:48.302 | Start recording [CH 33.1d] on STB5.                                             |
| 2009-11-12 19:09:48.294 | [CH 33.1d] in alarm: Freeze Detection. Queued for recording on STB5.            |
| 2009-11-12 17:13:28.072 | [VPT-HD] in alarm: Ch2 Overload. Ignored because STB6 is in manual mode.        |
| 2009-11-12 16:38:35.018 | [ABCDEFGHJ] in alarm: Freeze Detection. Ignored because STB6 is in manual mode. |
| 2009-11-12 12:47:52.496 | Manual mode set on STB6.                                                        |
| 2009-11-12 12:47:50.205 | Auto-record mode set on STB6.                                                   |
| 2009-11-12 12:43:01.267 | Manual mode set on STB6.                                                        |
| 2009-11-12 12:11:37.532 | Stop recording [CH 33.4b] on STB6.                                              |
| 2009-11-12 12:09:54.496 | Start recording [CH 33.4b] on STB6.                                             |
| 2009-11-12 12:09:54.493 | [CH 33.4b] in alarm: Freeze Detection. Queued for recording on STB6.            |

Click the Application Selector's **Alarm reports** button, and then click **DVR detailed events** on the menu, to view the report in the **Detailed Signal Analysis** area. In this context, the relevant log viewer columns are **Timestamp** and **Text**. This report includes the following event types:

| [channel] in alarm: [alarm text]. Queued for recording on [device].           |  |
|-------------------------------------------------------------------------------|--|
| [channel] in alarm: [alarm text]. Ignored because [device] is in manual mode. |  |
| [channel] no longer in alarm. Not recorded on [device].                       |  |
| Manual mode set on [device].                                                  |  |
| Auto-record mode set on [device].                                             |  |
| Start recording [channel] on [device].                                        |  |
| Stop recording [channel] on [device].                                         |  |

# **Navigator**

The Navigator is used to view the statuses of the various devices and components of your iControl Edge system.

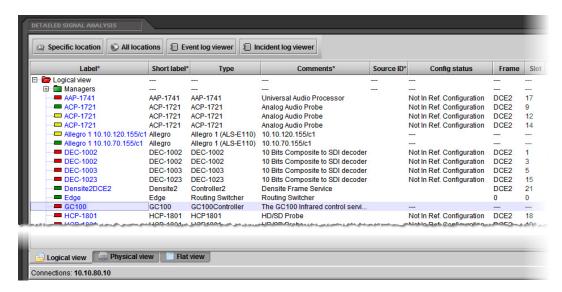

For more information, please refer to the *iControl User Guide*, available from the **Documentation** link on the *iControl Startup Page*.

# Menus

### Alarm Action Menu

The **Alarm Action** menu is displayed any time you right-click an alarm in an Alarm Panel, or in the **Channel Selector**.

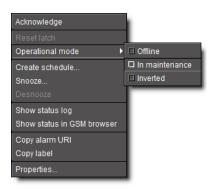

| Menu Option      | Description                                                                                                    |
|------------------|----------------------------------------------------------------------------------------------------|
| Properties       | Opens a dialog box that allows you to view an alarm's URI. The URI can be used for filtering searches in the Event Log Viewer.    TW Properties                                                                                                    |
| Show status log  | Opens an in-context Log Viewer filtered for the selected alarm.                                                                                                    |
| Acknowledge      | Will acknowledge a flashing alarm (alarms flash when changing state). The alarm will go steady on after it has been acknowledged. Right-click a Location name to acknowledge all alarms on that site.                                                                                                    |
| Operational mode | Choose In Maintenance to set an alarm to In Maintenance status, which is generally employed in the execution of a manual task.  In a typical scenario, a technician might want to effect repairs on a device in the path of a signal being monitored by iControl Edge. Before beginning, the technician would manually set the corresponding alarms to In Maintenance status, to avoid having iControl Edge report a sudden flood of alarms. Once the repairs are done, the operator would then manually put the alarms back in Online status.  Choosing Offline to set an alarm to Offline status has a similar effect, except that each latch is also reset when an Offline alarm is restored to Online status.  Offline United Description of the path of a signal being monitored by iControl Edge report a sudden flood of alarms. Once the repairs are done, the operator would then manually put the alarms back in Online status.  Choosing Offline to set an alarm to Offline status has a similar effect, except that each latch is also reset when an Offline alarm is restored to Online status. |
| Snooze           | Turns off an alarm temporarily. When dealing with unscheduled events, operators sometimes need the ability to quickly suppress alarms for a certain period.                                                                                                    |
| Desnooze         | Restores a snoozed alarm's actual status.                                                                                                    |

| Menu Option                   | Description                                                                                                    |
|-------------------------------|----------------------------------------------------------------------------------------------------|
| Create schedule               | Sets an alarm-suppression schedule. For instance, if your organization performs a sign-off at the end of the broadcast day, many signals monitored by iControl Edge therefore switch to an invalid format. Because sign-off is a normal, and predictable, event, it is useful for iControl Edge operators to configure their system for alarms to be automatically suppressed during specified periods, and revert to their normal behavior outside of those periods. |
| Copy alarm URI                | Copies the alarm's URI address to the clipboard.                                                                                                    |
| Copy label                    | Copies the alarm's label to the clipboard.                                                                                                    |
| Show status in<br>GSM browser | Opens a separate Alarm Browser window with the selected alarm highlighted.                                                                                                    |

<sup>1.</sup> Changing an alarm status to either *Offline* or *In Maintenance* does not interrupt monitoring. All alarm events are still logged and can be viewed using the Log Viewer.

# Global Menu

The Global Menu is displayed any time you right-click an empty area of the iControl Edge Web page:

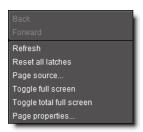

| Menu Option        | Description                                                                                                |
|--------------------|----------------------------------------------------------------------------------------------------|
| Refresh            | Refreshes the display of the iControl Edge Web page.                                                       |
| Reset all latches  | Resets all alarm latches to the current state.                                                             |
| Page source        | Opens a window showing the page's XML source code. <sup>1</sup>                                            |
| Toggle full screen | Toggles the display of the iControl Edge Web page between full screen display and display within a window. |

| Menu Option              | Description                                                                                                    |
|--------------------------|----------------------------------------------------------------------------------------------------|
| Toggle total full screen | Toggles the display of the iControl Edge Web page between full screen display across more than one screen, and display within a window. |
| Page properties          | Opens a window allowing you to view page properties.    Page Properties                                                                 |

1. The iControl Edge Web page is composed of several pages, so that where you click determines what page source will be displayed.

# Player Menu

The Player Menu is displayed any time you right-click one of the players in the **Multi-Channel Monitoring** area or **Detailed Signal Analysis** area.

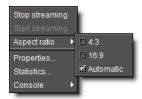

| Menu Option     | Description                                                                                                    |
|-----------------|----------------------------------------------------------------------------------------------------|
| Start streaming | Re-establishes the streaming connection between the client PC and the Allégro.                                                                                                    |
| Aspect ratio    | Choose an aspect ratio of either <b>4:3</b> or <b>16:9</b> . The layout in the player is resized accordingly. Choose <b>Automatic</b> to display the signal in its native aspect ratio.  It is the client PC that changes the aspect ratio of the player display. The native aspect ratio is determined by the settings and inputs on the associated set-top box.                                                                                                    |
| Console         | The Console is a window superimposed upon the Viewport that displays system messages related to streaming operations.  For example:  [2:34:02 PM] Stream stopped  [2:34:02 PM] tryStopStream - error in RTSPSession[rtsp://10.12.120.15/c1]: Server NOK: RTSP/1.0 460 Only Aggregate Option Allowed will retry automatically  From the Console menu, you can configure various settings associated with the console output. These settings are described in detail below. |

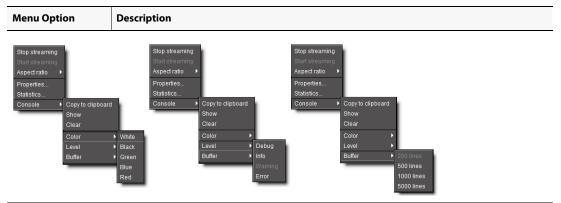

| Copy to clipboard | Copies latest player console message to clipboard.                                                   |
|-------------------|----------------------------------------------------------------------------------------------------|
| Show/Hide         | Toggles between showing and hiding the player console messages on top of the player image.           |
| Clear             | Clears the player console.                                                                           |
| Color             | Allows you to choose a color for the console text: white, black, green, blue, or red.                |
| Level             | Allows you to set the level of detail for the messages reported in the player console.               |
| Buffer            | Allows you to set an upper limit to the number of lines of text stored in the player console buffer. |

# **Detailed Directions**

There are many tasks you can perform within the iControl Edge Web monitoring interface, including the following:

- "Viewing the Application Selector", on page 27
- "Controlling an EdgeVision Device with a Soft Remote", on page 28
- "Controlling Set-Top Boxes and DVRs from a Soft Remote", on page 30
- "Configuring EdgeVision Devices", on page 33
- "Configuring Probes", on page 34
- "Configuring an Allégro System from the Detail View", on page 35
- "Disabling Alarms", on page 36
- "Snoozing Alarms", on page 40
- "Scheduling Operational Mode Changes", on page 43

# Viewing the Application Selector

### **To view the Application Selector**

• Click **APPS** at the bottom of the **Application Browser** area.

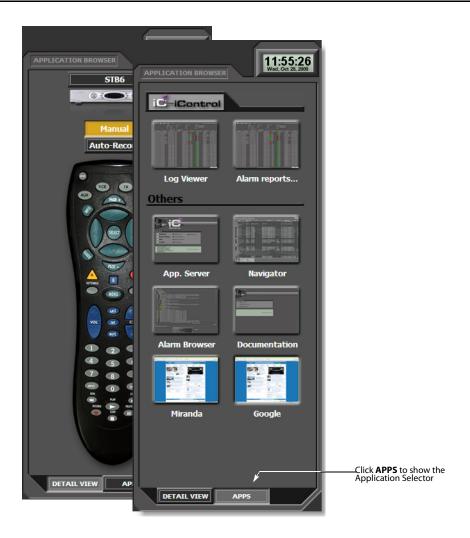

# Controlling an EdgeVision Device with a Soft Remote

The EdgeVision player within iControl Edge has a soft remote control you can use to change channels and toggle audio focus.

# To view the soft remote associated with an EdgeVision device

- 1. Click **DETAIL VIEW**
- 1. at the bottom of the **Application Browser** area.

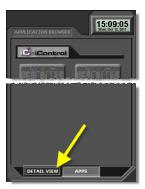

The **Detail View** appears.

# 2. Click Manual.

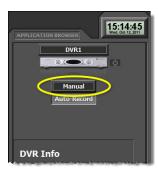

The remote control appears.

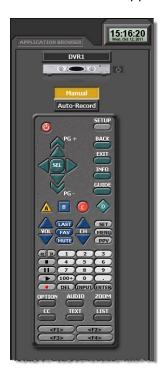

### See also

For more information about operating an EdgeVision device, see the *EdgeVision User Guide* (**M928-9900-1100**).

# Controlling Set-Top Boxes and DVRs from a Soft Remote

Choose from the following list, as required:

- "Controlling a Cycling Set-Top Box", on page 30
- "Controlling a Manual Set-Top Box or DVR", on page 31

# **Controlling a Cycling Set-Top Box**

# To view the soft remote associated with a cycling set-top box

- 1. Click CONFIGURATION
- 1. at the bottom of the corresponding player in the **Channel Monitoring** area.

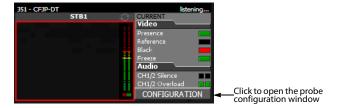

The **Probe Configuration** window appears, including a soft remote from which you can control the set-top box associated with the selected player.

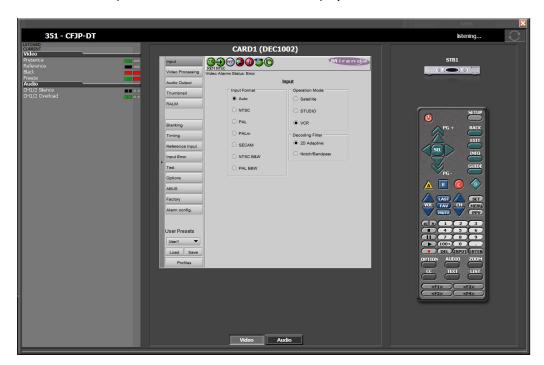

2. In the soft remote pane, click the active buttons in the same way you would use the equivalent physical remote, to change channels, adjust the sound volume, etc., while reviewing changes reported in the detailed alarm panel, if any.

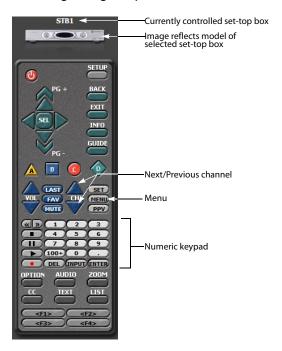

3. Click the libutton in the upper right corner of the Probe Configuration window when you have finished using the soft remote for controlling this set-top box.

# **Controlling a Manual Set-Top Box or DVR**

To view the Remote Control area associated with a set-top box or DVR in a manual path

- Click **DETAIL VIEW**
- at the bottom of the **Application Browser** area.

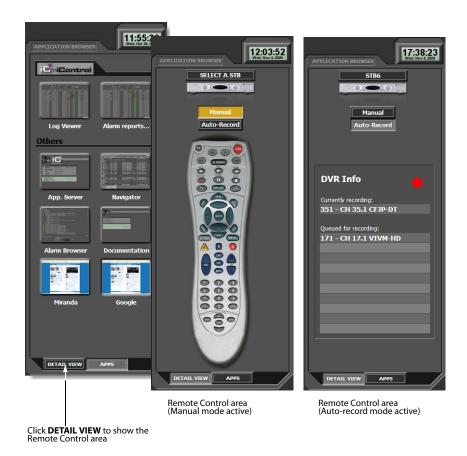

The **Remote Control** area appears, including a menu from which you can select the manual set-top box or DVR you wish to control, if your system includes more than one manual path.

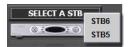

If the selected device is a DVR, then the **Remote Control** area also includes two buttons, used to set the recording mode for this device: either **Manual** or **Auto-Record**.

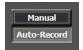

### **Notes**

- Setting the recording mode to **Manual** stops the current recording and clears the recording queue.
- The pictures of the remote and set-top box change according to the make and model of the associated set-top box, and also depending on the television service provider.

#### **Notes** (Continued)

• Consult the manufacturer's documentation for your specific set-top box or DVR for detailed information about its functions.

# Configuring EdgeVision Devices

#### **Opening the EdgeVision Configurator within iControl Edge**

#### To open the EdgeVision Configurator

• In the **Multi-Channel Monitoring** area, click **CONFIGURATION** next to any of the players associated with the EdgeVision device you would like to configure.

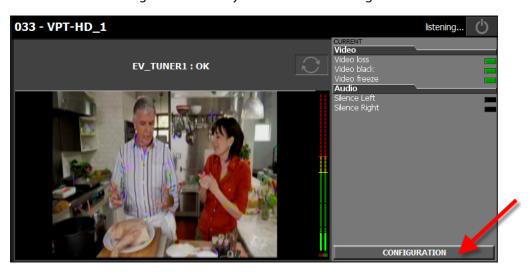

The EdgeVision Configurator appears in the **Detailed Signal Analysis** area of iControl Edge.

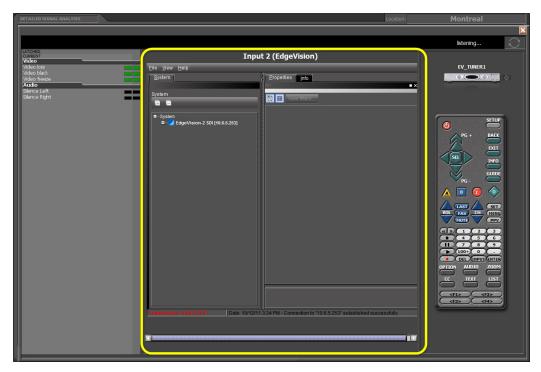

EdgeVision Configurator (circled) as seen within iControl Edge

#### See also

For more information about configuring EdgeVision devices, see the *EdgeVision Quick Start Guide* (M928-9905-101).

# **Configuring Probes**

#### To access the control panels for a Densité probe

1. In the **Multi-Channel Monitoring** area, click **CONFIGURATION** next to the player associated with the probe you wish to configure.

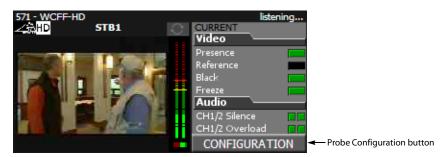

The probe configuration window appears on top of the **Detailed Signal Analysis** area, showing the control panel for the corresponding video probe.

2. If there are separate audio and video probes in the selected signal path, click **Audio** at the bottom of the window to access the audio probe's control panel. Alternatively, click **Video** to access the video probe's control panel.

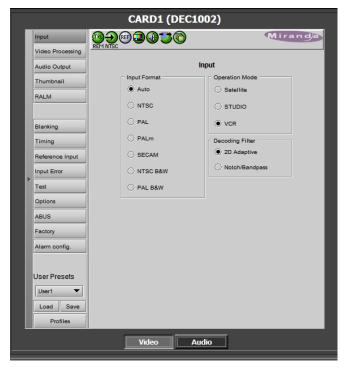

Probe control panel in the Configuration window (panel for a DEC-1002 video probe shown)

- 3. View the current settings and modify them as needed.
- 4. Click the limit button at the top-right corner of the window to close it. Alternatively, click a **Channel Selector** button or another **CONFIGURATION** button in the **Multi-Channel Monitoring** Area.

#### See also

For more information about video and audio probe configuration, see the documentation packaged with your specific Densité probes.

# Configuring an Allégro System from the Detail View

# To configure the Allégro system associated with the Detailed Signal Analysis area

On the toolbar below the large viewer, click Configure.
 The Allégro-1 System Status page appears in the Detailed Signal Analysis area.

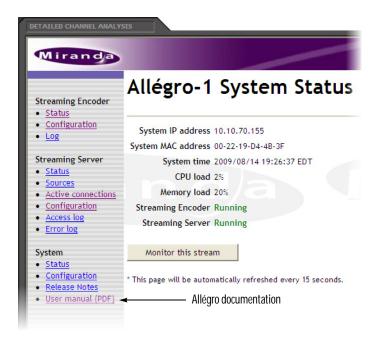

#### See also

For more information about configuring Allégro-1 settings, see "Configuring Allégro systems" in the *iControl Edge Installation and Setup Guide*.

# **Disabling Alarms**

Perform either of these procedures to change the operational mode of an alarm to either offline or in maintenance. You can do this either directly, from any alarm status icon on the Web monitoring page, or in the Alarm Browser.

#### Disabling an Alarm from an Alarm Icon

**Note:** You can perform this procedure using alarm status icons anywhere in the iControl EdgeWeb monitoring page, including the **Multi-Channel Monitoring** area, the **Channel Selector**, and the **Detailed Signal Analysis** area.

#### To disable an alarm directly from an alarm icon

• Right-click the alarm status icon of the alarm you wish to disable, point to **Operational** mode, and then click either **Offline** or **In maintenance**.

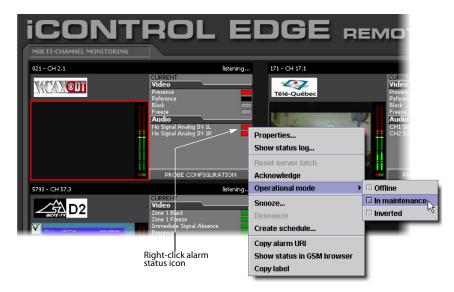

The icon and text of the alarm change color, indicating that a special operational mode is in effect.

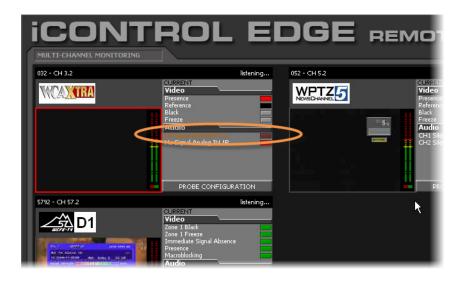

**Note:** When you wish to return the alarm to an online status, perform this procedure again, clearing all operational mode check marks.

#### Disabling an Alarm from the Alarm Browser

#### To disable an alarm from the Alarm Browser

- 1. Click APPS at the bottom of the Application Browser area to display the Application Selector.
- 2. In the Application Selector, click Alarm Browser.

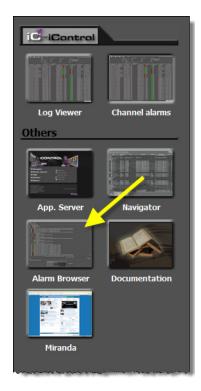

The Alarm Browser appears in the **Detailed Signal Analysis** area.

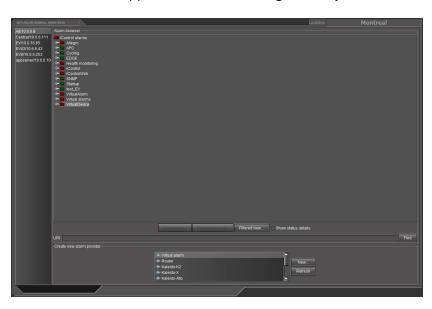

3. In the Alarm Browser, right-click the appropriate status icon, point to **Operational mode**, and then click either **Offline** or **In maintenance**.

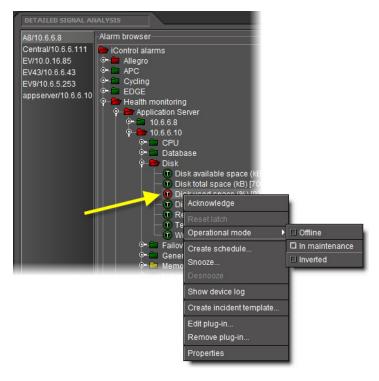

In the Alarm Browser, the icon and text of the alarm change color, indicating that a special operational mode is in effect.

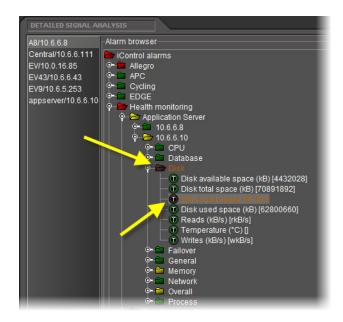

**Note:** When you wish to return the alarm to an online status, perform this procedure again, clearing all operational mode check marks.

#### **Snoozing Alarms**

Perform either of these procedures to suppress an alarm for a designated period of time. You can do this either directly, from any alarm status icon on the Web monitoring page, or in the **Alarm Browser**.

#### **Snoozing an Alarm From an Alarm Icon**

**Note:** You can perform this procedure using alarm status icons anywhere in the iControl EdgeWeb monitoring page, including the **Multi-Channel Monitoring** area, the **Channel Selector**, and the **Detailed Signal Analysis** area.

#### To snooze an alarm directly from an alarm icon

1. Right-click the alarm status icon of the alarm you wish to snooze, and then click **Snooze**.

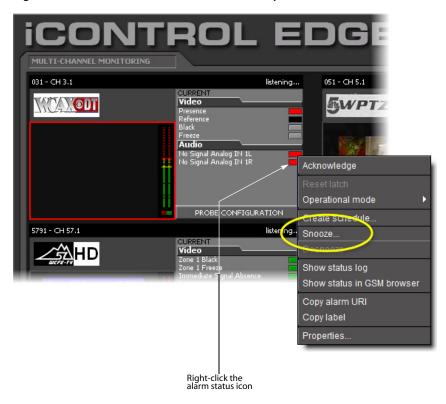

The **Snooze** window appears.

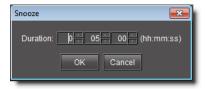

- 2. Type the appropriate time interval in the **Duration** boxes.
- 3. Click OK.

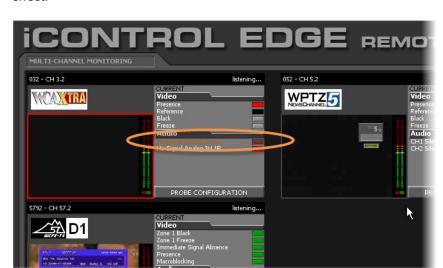

The icon and text of the alarm change color, indicating that a special operational mode is in effect:

#### **Snoozing an Alarm from the Alarm Browser**

#### To snooze an alarm from the Alarm Browser

- 1. Click APPS at the bottom of the Application Browser area to display the Application Selector.
- In the Application Selector, click Alarm Browser.
   The Alarm Browser appears in the Detailed Signal Analysis area.

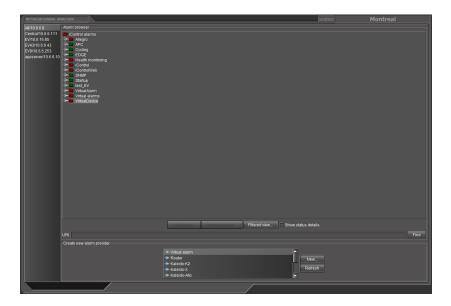

3. In the Alarm Browser, right-click the appropriate status indicator, and then click **Snooze**.

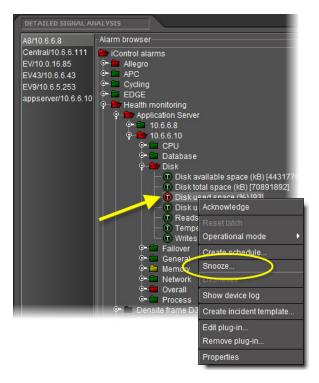

The **Snooze** window appears.

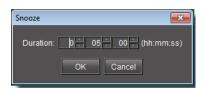

- 4. Type the appropriate time interval in the **Duration** boxes.
- 5. Click OK.

In the **Alarm Browser**, the status indicator and the text of the snoozed alarm change color, indicating that a special operational mode is in effect.

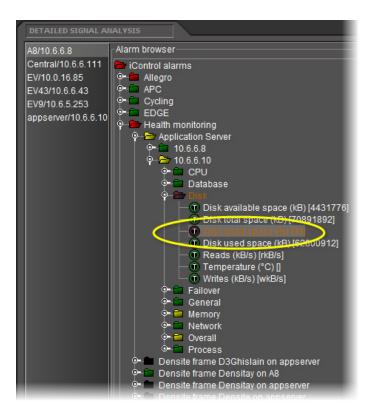

### **Scheduling Operational Mode Changes**

Perform either of these procedures to schedule an operational mode change for an alarm. You can do this either directly, from any alarm status icon on the Web monitoring page, or in the **Alarm Browser**.

#### Scheduling an Operational Mode Change from an Alarm Icon

**Note:** You can perform this procedure using alarm status icons anywhere in the iControl Edge Web monitoring page, including the **Multi-Channel Monitoring** area, the **Channel Selector**, and the **Detailed Signal Analysis** area.

#### To schedule an operational mode change from an alarm icon

1. Right-click the alarm status icon of the alarm for which you wish to schedule a change, and then click **Create schedule**.

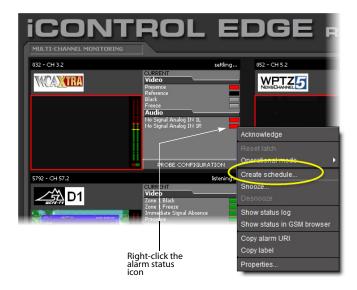

#### The Schedule Entry Details

window appears.

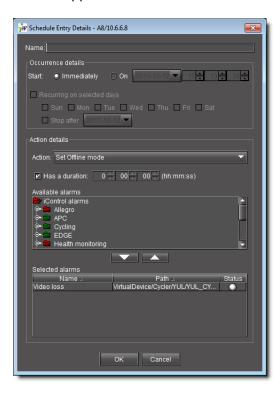

- 2. Type a name for the schedule, and set the appropriate options such as the start date and time, recurrence pattern, and the end date.
- 3. In the **Action details** section, select the appropriate action in the list, and specify the length of the period during which the specified action will apply.

The selected alarm already appears in the **Selected alarms** list. To add other alarms to this schedule, select them in the **Available alarms** list, and click the down arrow button to add them to the **Selected alarms** list.

**Note:** Multiple alarms can be selected at once by holding down the **Shift** or **Ctrl** key while clicking.

- 4. To remove alarms from the **Selected alarms** list, select them and click the up arrow button.
- 5. Click OK.

#### Scheduling an Operational Mode Change from the Alarm Browser

#### To schedule an operational mode change from the Alarm Browser

- 1. Click APPS at the bottom of the Application Browser area to display the Application Selector.
- 2. In the Application Selector, click Alarm Browser.

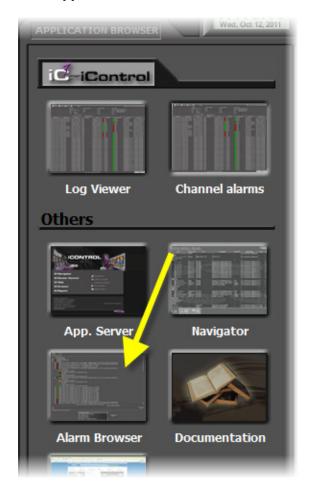

The Alarm Browser appears in the **Detailed Signal Analysis** area.

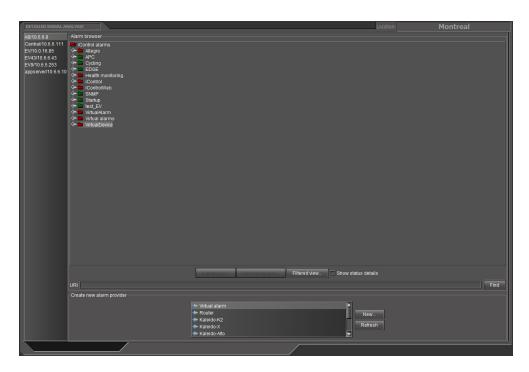

3. In the Alarm Browser, right-click the appropriate status icon, and then click **Create schedule**.

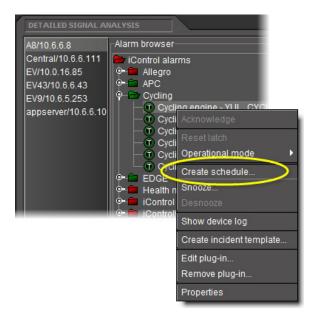

The **Schedule Entry Details** window appears.

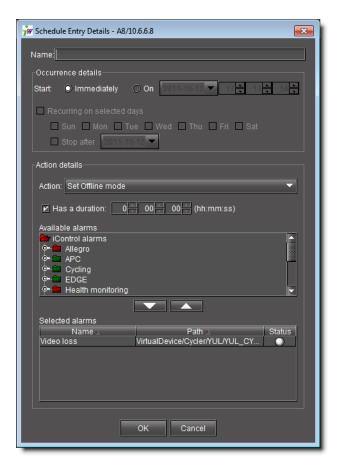

- 4. In the **Schedule Entry Details** window, type a name for the schedule, and set the appropriate options such as the start date and time, recurrence pattern, and the end date.
- 5. In the **Action details** section, select the appropriate action in the list, and specify the length of the period during which the specified action will apply.

The selected alarm already appears in the **Selected alarms** list. To add other alarms to this schedule, select them in the **Available alarms** list, and click the down arrow button to add them to the **Selected alarms** list.

**Note:** Multiple alarms can be selected at once by holding down the **Shift** or **Ctrl** key while clicking.

- 6. To remove alarms from the **Selected alarms** list, select them and click the up arrow button.
- 7. Click OK.

# **Glossary**

| Term               | Definition                                                                                                    |
|--------------------|----------------------------------------------------------------------------------------------------|
| Alarm              | Alarms are the central feature of monitoring in iControl Edge. There are three types of alarms in the General Status Manager (GSM): events, statuses, and text alarms. Each alarm is a status report on a specific condition within a site, triggered by equipment interfaced with the iControl Edge system, or by scripts. Alarms can appear on an iControl Web page, in the Alarm Browser, in iC Navigator, and in system logs.                                                                                                    |
| Allégro            | Miranda's Allégro is a line of 1 RU streaming encoders/servers that enables real-time confidence monitoring of remote signals by using low latency streaming of video, audio and data over a standard IP network. Allégro combines encoder and server functions to allow streaming audio, video and data to be sent over standard IP networks for monitoring of critical broadcast signals. It integrates telemetry such as signal presence, VBI extraction and audio level metering.  Allégro encoders can be remotely managed from a central location, and numerous local and remote player clients can monitor the same signal. Streaming video for Allégro can be fully integrated into |
|                    | Miranda's iControl or Kaleido products.                                                                                                    |
| Application Server | The iControl Edge <i>Application Server</i> is a compact server that interfaces to audio, video, and other hardware through a variety of configurable ports (RS-232, RS-422, Ethernet). The Application Server hosts the various software modules that make up iControl Edge. Users connect to an Application Server from any desktop or portable computer, using a Web browser.                                                                                                    |
| GSM                | The General Status Manager is an iControl service responsible for central management of all alarm conditions and error logging.                                                                                                    |
| iC Navigator       | iControl Navigator is an application that lets operators view, control and monitor devices on an iControl Edge network. It gives operators direct access to the control windows of both Miranda Technologies and third-party equipment. It shows the status of devices and services in a hierarchical view, so that a system problem can quickly be pinpointed. It also supports administrative tasks such as status reporting and logging.                                                                                                    |
| iC Web             | iControl Web is a Web-based device-monitoring module made up of two applications: iControl Web Creator (iC Creator) is a tool for creating sites to provide a user-friendly interface for operators to control and monitor devices connected throughout the iControl environment. iControl Web allows you to view and access sites available on the iControl Edge Application Server.                                                                                                    |
| iControl           | Miranda's <i>iControl</i> is a high-level Element Management System which operates with sophisticated telemetry probes to provide advanced facility monitoring over IP. The system leverages industry standard SNMP protocols, and can fully integrate third-party control applications to create a complete facility monitoring environment. With automated reactions to failures, and guided operator response, the system can deliver dramatically reduced down times.                                                                                                    |

#### (Continued)

| Term            | Definition                                                                                                    |
|-----------------|----------------------------------------------------------------------------------------------------|
| iControl Webmin | Webmin is a popular system configuration tool for Unix systems. iControl employs a customized version of Webmin to facilitate Web-based administration of Application Servers. iControl Webmin provides the administrative functionality required to control both system and user options such as system maintenance and security.                                                                                                    |
| RMI daemon      | Remote Method Invocation daemon, a service that enables Java objects to communicate with each other remotely. This service is necessary for iControl applications.                                                                                                    |
| URI             | A <i>Uniform Resource Identifier</i> is a string of characters used to identify a resource. In iControl Edge, URIs are used to identify each and every element of a network—from hardware devices, such as cards and frames, to logical resources, such as services, alarms, Web pages and user interface elements.                                                                                                    |
| Virtual Alarm   | A <i>virtual alarm</i> is a special type of alarm that allows a logical combination of multiple arbitrary alarms. A virtual alarm is made up of one or more sub-alarms. Technically a virtual alarm is an alarm provider that provides a single alarm. Any alarms in iControl Edge—including other virtual alarms—can be combined to form a new, higher-level alarm (provided the new virtual alarm does not create a cyclical dependency). |

# Contact Us!

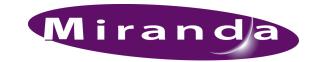

## Miranda Technical Support

For technical assistance, please contact the Miranda Technical Support center nearest you:

**Americas** 

Office hours: 9:00 a.m. - 9:00 p.m. (EST)

Telephone: 1-800-224-7882 Fax: +1 514 335 1614 E-mail: support@miranda.com

Europe, Middle East, Africa, UK

Office hours: 9:00 a.m. - 6:00 p.m. (GMT)
Telephone: + 44 118 952 3444
Fax: + 44 118 952 3401

E-mail: eurotech@miranda.com

France

Office hours: 9:00 a.m. - 5:00 p.m. (GMT + 1)

Telephone: + 33 1 55 86 87 88 Fax: + 33 1 55 86 00 29 E-mail: eurotech@miranda.com Asia

Office hours: 9:00 a.m. - 5:00 p.m. (GMT+8)

Telephone: + 852 2539 6987 Fax: + 852 2539 0804 E-mail: asiatech@miranda.com

China

Telephone: + 86 10 5873 1814

E-mail: asiatech@miranda.com

**EMERGENCY After Hours (Global)** 

Toll Free: 1-800-224-7882 (US and Canada)

Telephone: +1 514 333 1772

# **Corporate Head Office**

Miranda Technologies

3499 Douglas-B.-Floreani, St-Laurent, Québec, Canada H4S 2C6

Telephone: +514 333 1772 Fax: +514 333 9828 Web: www.miranda.com